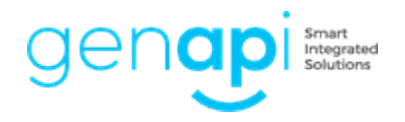

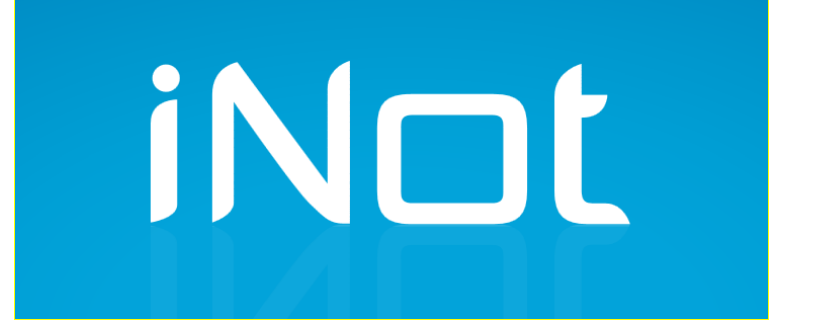

# **LA D.I.A. SAFER DEMATERIALISEE**

## **Table des matières**

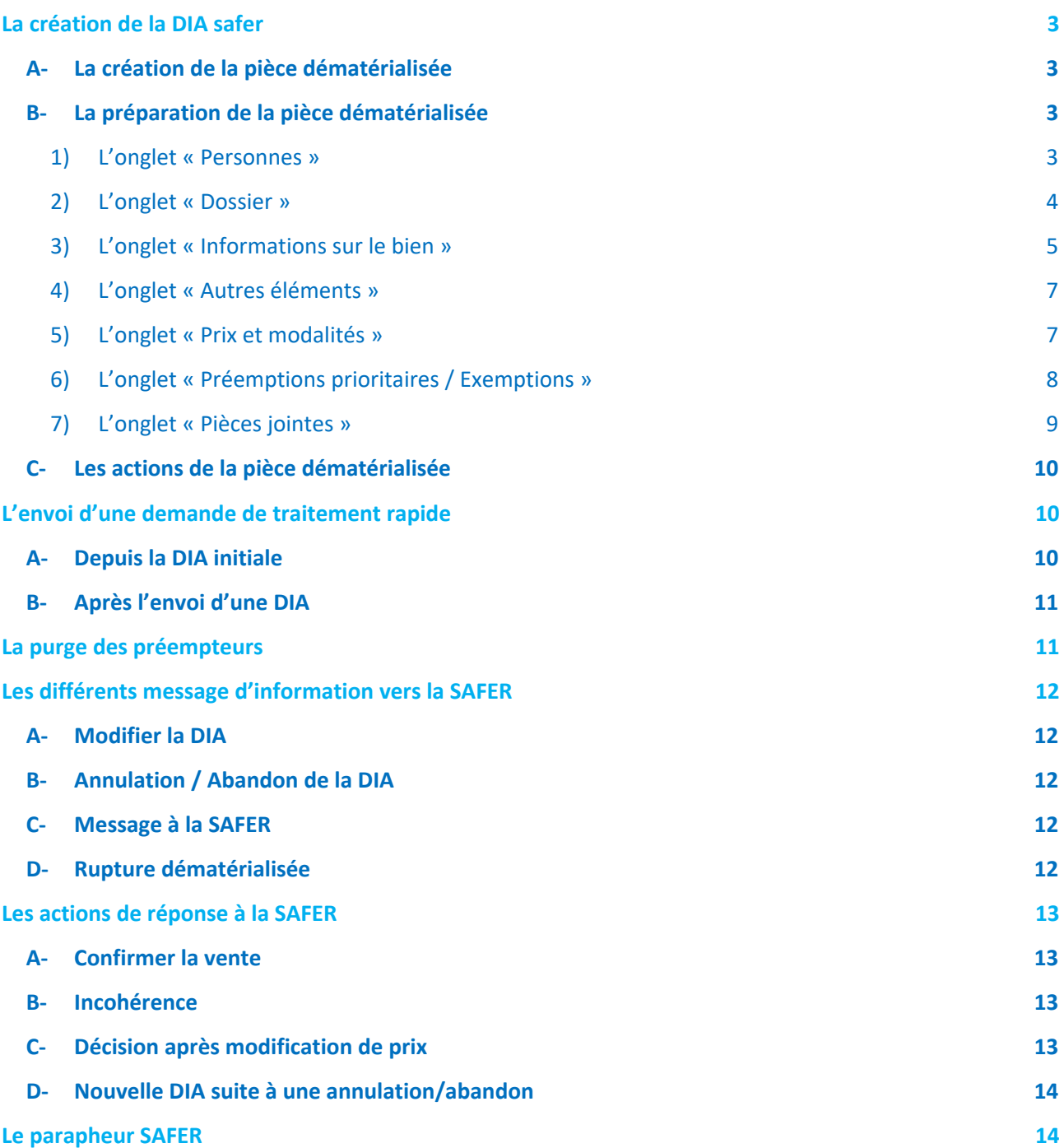

## <span id="page-2-0"></span>**La création de la DIA safer**

## <span id="page-2-1"></span>**A- La création de la pièce dématérialisée**

Pour créer votre pièce depuis votre dossier, vous devez cliquez sur **de la pocument** et sélectionner « demandes électroniques »

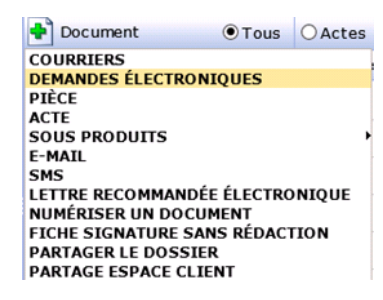

Puis

 $\overline{\phantom{0}}$ 

#### **Demandes électroniques** Déclaration d'intention d'aliéner (DIA) m Demande complémentaire de renseignements TELE@CTES Demande de casier judiciaire national Demande de copie de document Ľ DEMANDE DE RENSEIGNEMENTS TELE@CTES 看 **DIA Safer**

## <span id="page-2-2"></span>**B- La préparation de la pièce dématérialisée**

Différents onglets constituent la pièce dématérialisée, vous devez renseigner les informations obligatoires afin de valider votre pièce.

## <span id="page-2-3"></span>1) L'onglet « Personnes »

Cet onglet reprend les informations de votre dossier et redescend les personnes rattachées dans votre dossier :

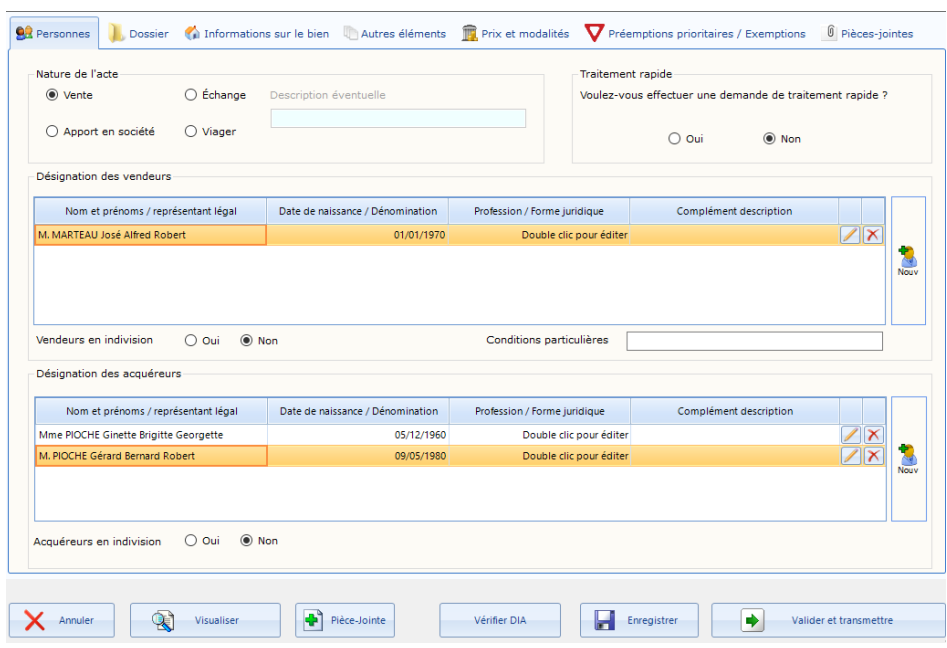

- Nature de l'acte : en fonction de la nature du dossier, la nature sera cochée. Si la sélection se fait sur « Echange » ou « Viager », il vous sera demandé de renseigner une description.
- Traitement rapide : certaines SAFER peuvent vous proposer une demande de traitement rapide de votre pièce (cf §2 Envoi d'une demande de traitement rapide).
- Désignation des vendeurs / acquéreurs : dès lors que ces comparants sont rattachés dans le dossier, ils redescendront automatiquement dans la pièce. Vous devez tout de même sélectionner la « profession » pour une personne physique ou le représentant et la « forme juridique » pour une société : ce sont des données obligatoires.

## <span id="page-3-0"></span>2) L'onglet « Dossier »

Cet onglet reprend les informations concernant le responsable du dossier.

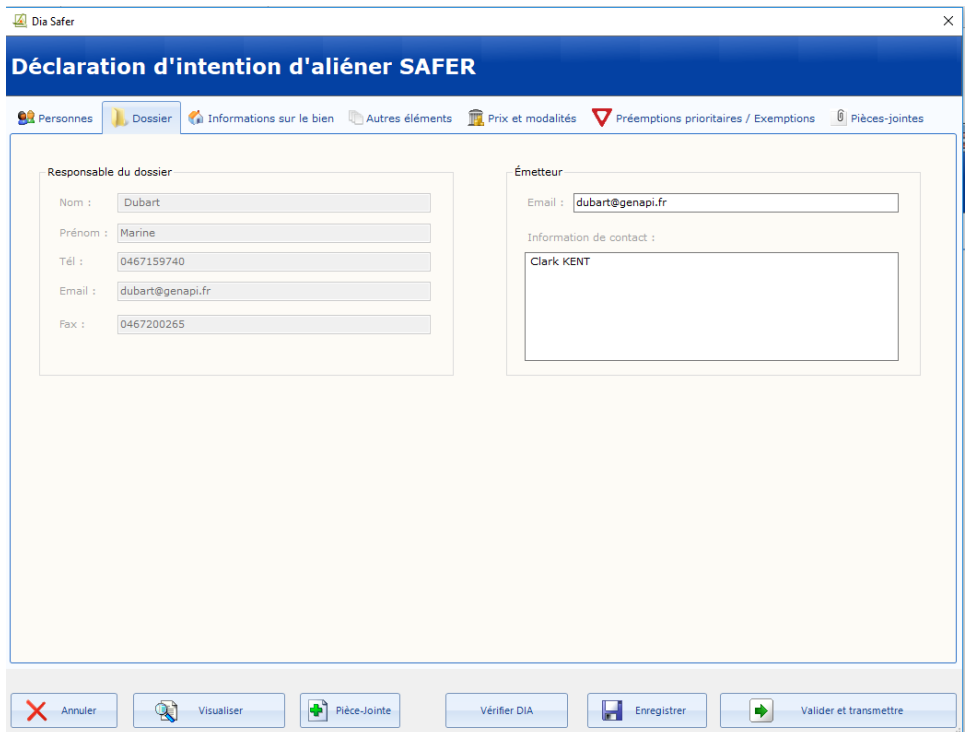

Les informations sont intégrées automatiquement en fonction des éléments sélectionnées lors de la création du dossier.

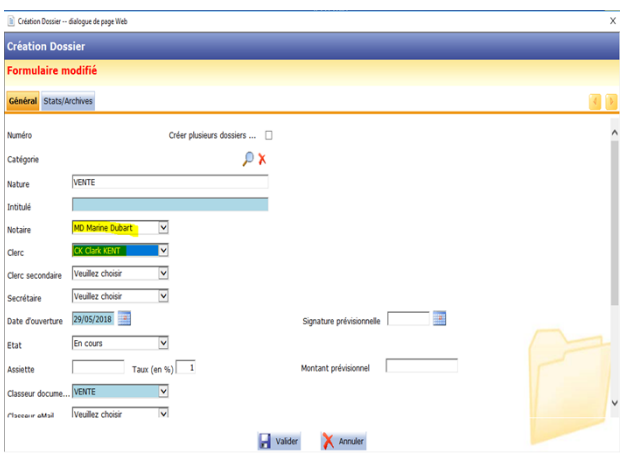

## <span id="page-4-0"></span>3) L'onglet « Informations sur le bien »

Cet onglet reprend également les informations de la fiche immeuble rattachée à votre dossier.

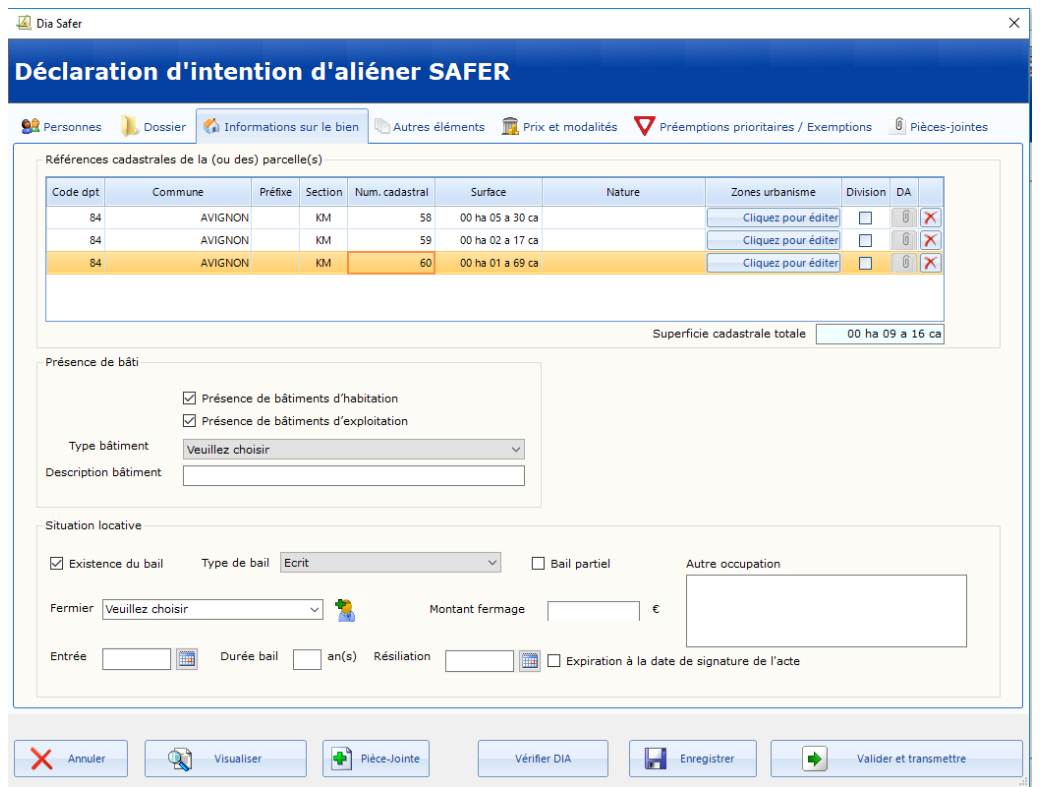

- Références cadastrales : les informations de votre fiche immeuble sont redescendues dans la pièce et la surface cadastrale totale est calculée automatiquement.

Vous devez saisir la nature ainsi que la ou les zones d'urbanisme afin de rendre votre pièce conforme.

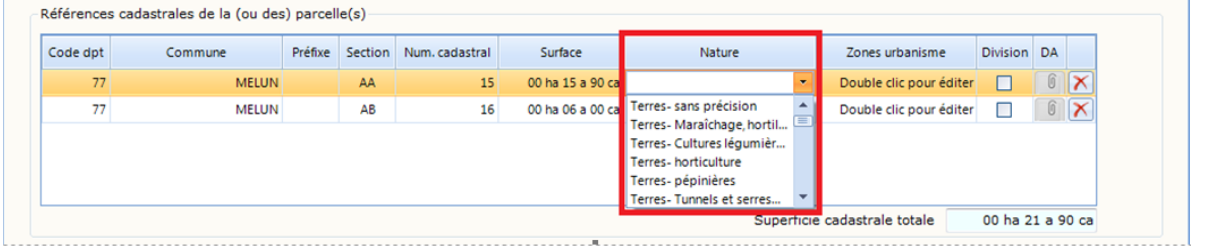

## **Demande d'urbanisme**

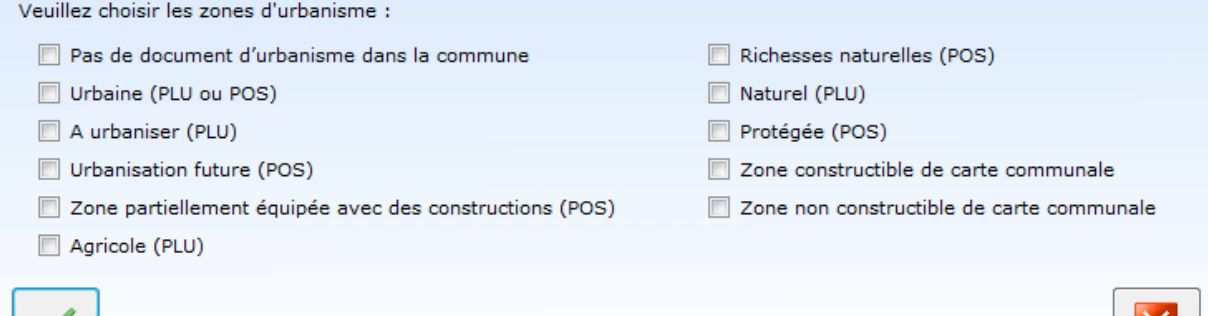

 $|\mathsf{X}|$ 

Il est possible d'indiquer si la parcelle est divisée, pour cela vous devez cocher la case et joindre un « DA » (Document d'Arpentage). Vous pouvez seulement joindre les documents suivants au format PDF :

- o un document d'arpentage,
- o une copie d'une planche cadastrale annotée,
- o ou un dessin de la parcelle.

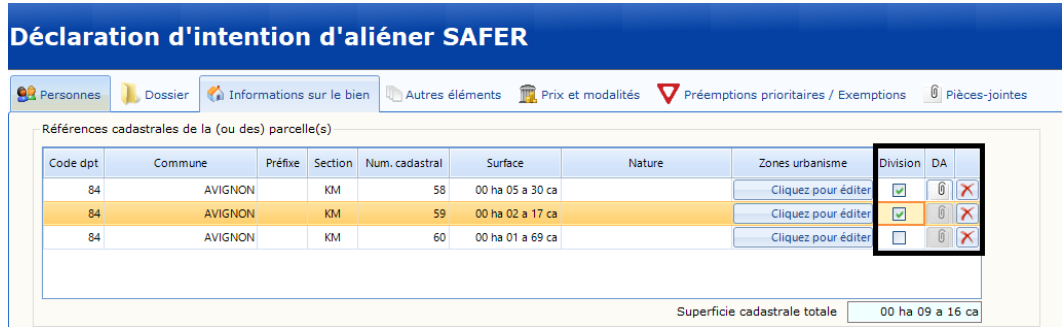

- Présence de bâti : vous pouvez sélectionner la présence de bâtiment d'habitation et/ou d'exploitation, vous devrez définir la nature et renseigner une description éventuellement.
- Situation locative : vous devez cocher la case « Existence du bail » afin d'activer les zones à renseigner. Vous devez sélectionner le fermier en place, pour cela cliquer sur la flèche pour faire apparaitre la liste des personnes présentes en tant qu'acquéreur.

Pour ajouter une nouvelle personne cliquer sur ...

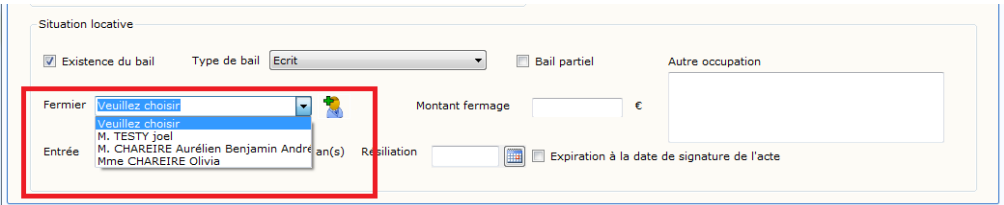

Si vous sélectionez « Bail partiel », vous devrez cocher les références cadastrales correspondant à ce bail dans le cadre « Parcelles louées par le fermier », comme indiqué ci-dessous :

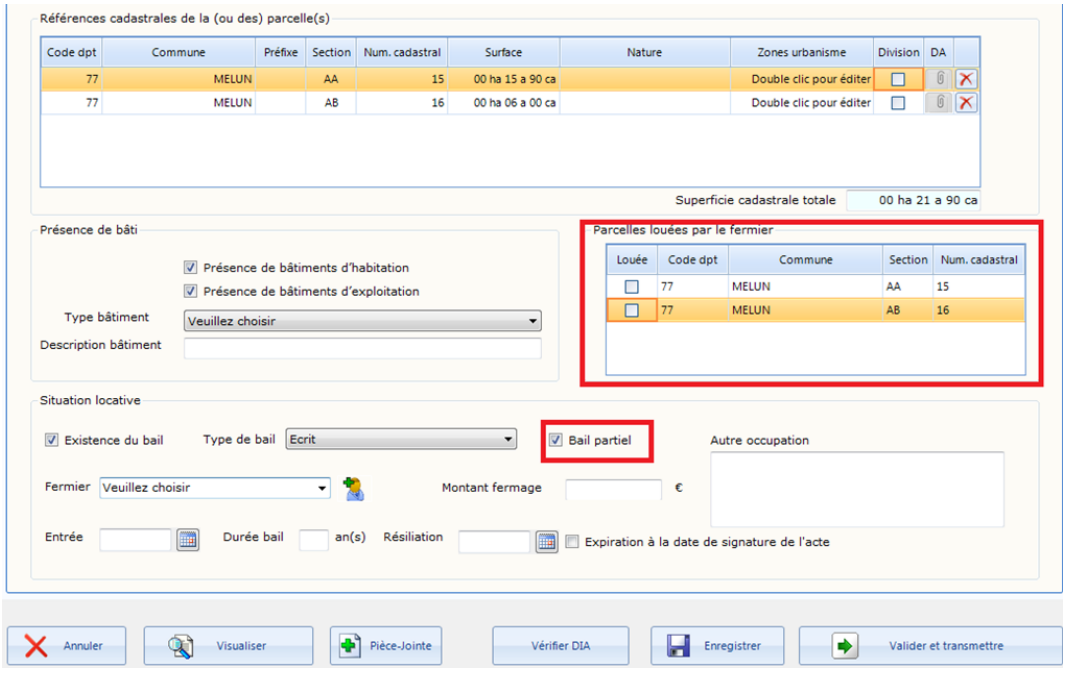

**iNot version V18 P a g e |6**

#### <span id="page-6-0"></span>4) L'onglet « Autres éléments »

Dans cet onglet vous devez définir les droits et au besoin joindre une note explicative.

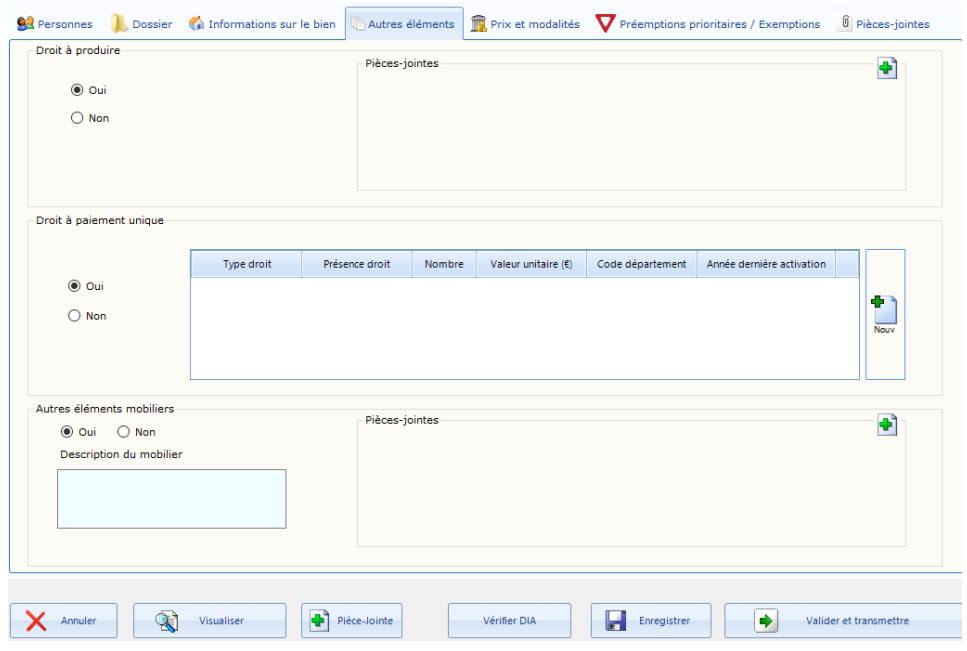

- Droit à produire : vous pouvez joindre une pièce justificative au format PDF en cliquant sur le bouton  $\bullet$  et la supprimer via le bouton  $\times$ .
- Droit à paiement unique : via le bouton nouveau (vous pouvez insérer des droits normaux et/ou spéciaux. Attention, la date ne doit pas être antérieure de deux ans par rapport à la date de la notification.
- Autres éléments mobiliers : lorsque vous cochez le bouton « Ou i », vous devez obligatoirement renseigner la description de ce mobilier. Il est également possible d'insérer des pièces justificatives.

#### <span id="page-6-1"></span>5) L'onglet « Prix et modalités »

Cet onglet permet de définir la valeur du terrain ainsi que les charges à supporter par l'acquéreur.

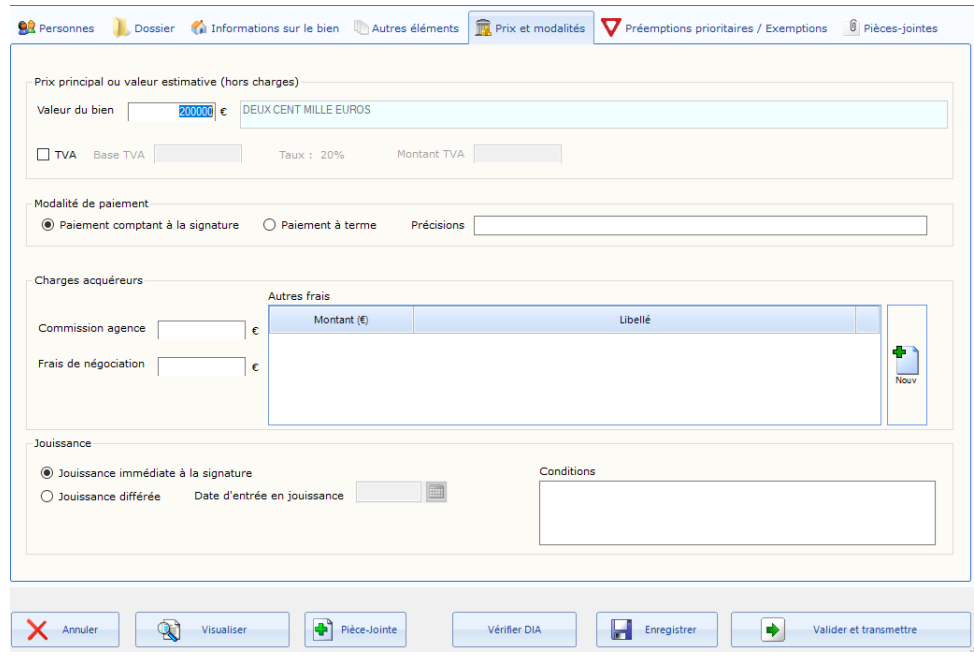

- Prix principal : dès que vous saisissez le montant en chiffre, celui-ci se transforme automatiquement en lettre. Vous pouvez également préciser si existence de TVA.
- Modalité de paiement : si vous choisissez « paiement à terme », vous devrez obligatoirement apporter des précisions.
- Charges acquéreurs : vous devez renseigner les montants, le chiffre 0 est accepté. Il est possible

d'ajouter d'autres frais via le bouton

- Jouissance : si vous sélectionnez « jouissance différée », vous devrez noter la date et également les conditions en saisie libre limitée à 1000 caractères

<span id="page-7-0"></span>6) L'onglet « Préemptions prioritaires / Exemptions »

Cet onglet vous permet de définir les personnes pouvant faire valoir leur droit de préemption ainsi que les exemptions.

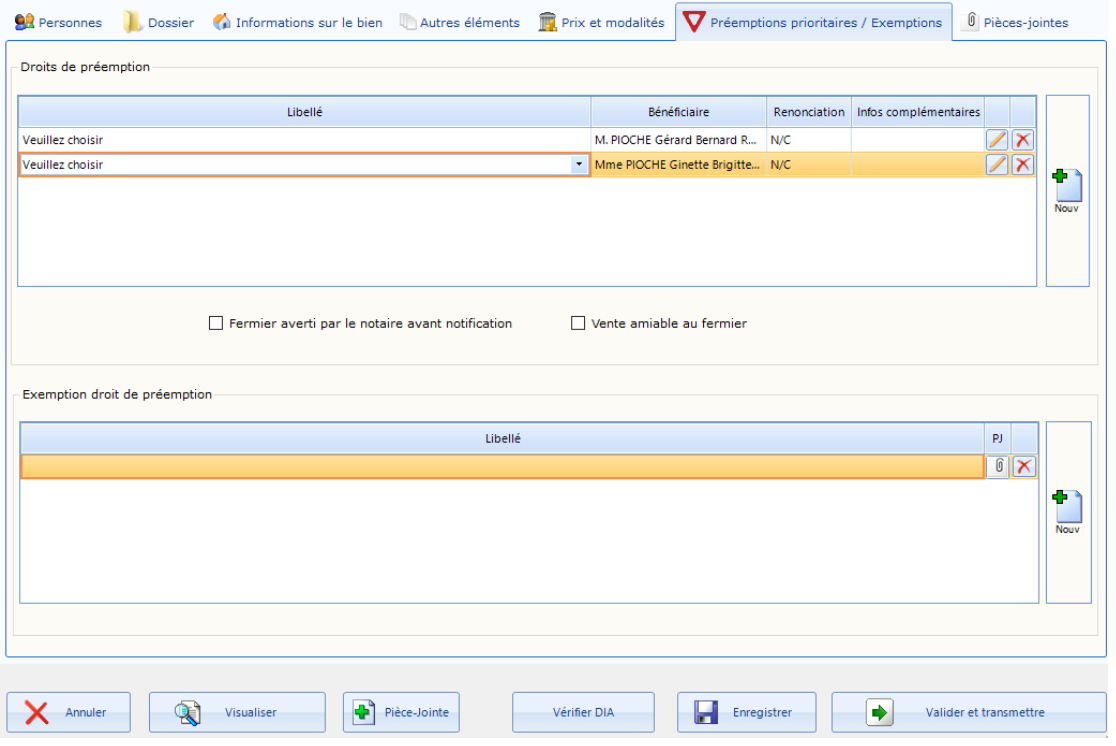

- Droits de préemption : si dans votre dossier ces personnes ont été rattachées avec la qualité de « Consentement à alienation (924-4) » alors ces personnes redescendront automatiquement dans cette fenêtre.

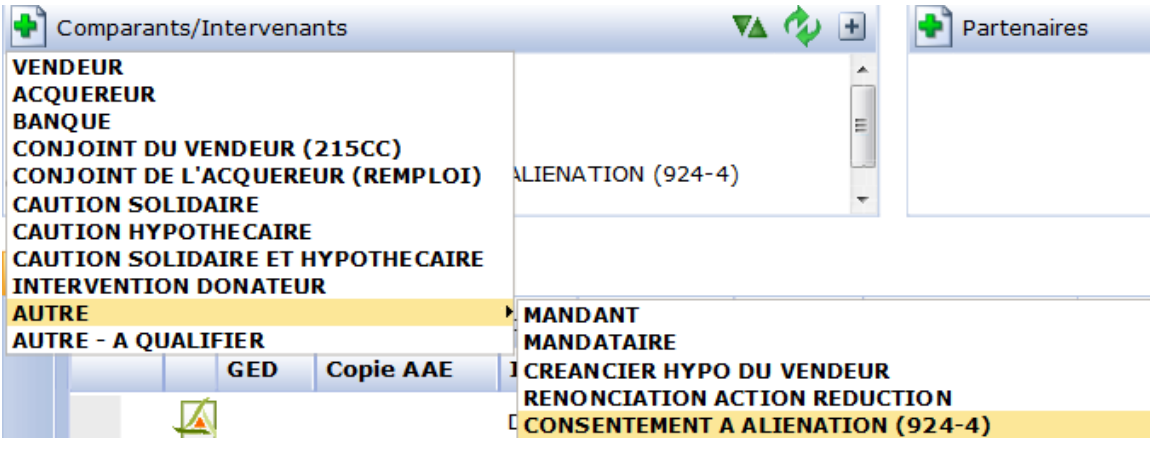

Il vous suffira de choisir dans la liste ci-dessous si ces personnes renoncent ou non à leur droit de préemption prioritaire.

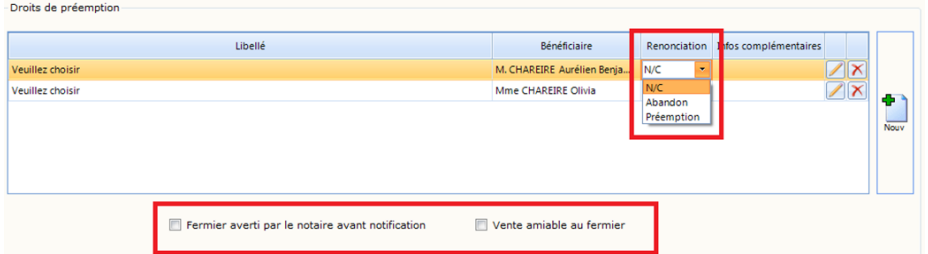

Dès lors que l'acquéreur sera le fermier en place, il vous faudra définir en cochant une des deux cases ci-dessus :

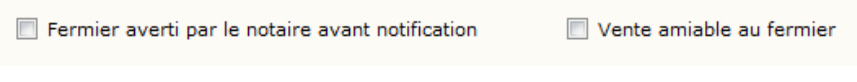

- o Si le notaire a informé le fermier du projet de vente avant de remplir la notification de la SAFER, dans ce cas le fermier va exercer son droit de préemption.
- o Si c'est une vente à l'amiable du bailleur au fermier en place, dans ce cas le fermier ne pourra pas prétendre à son droit de préemption.
- Exemption de droit de préemption : vous pouvez sélectionner dans la liste ci-dessous le type d'exemption de droit de préemption. Vous pourrez insérer des pièces justificatives au format  $\alpha$

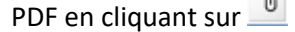

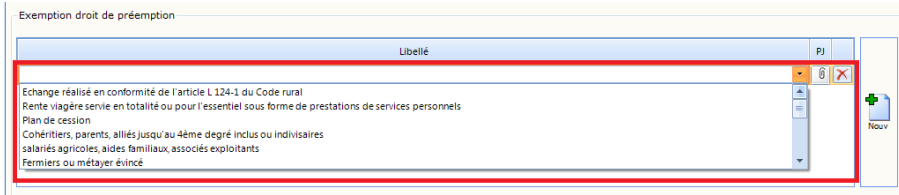

## <span id="page-8-0"></span>7) L'onglet « Pièces jointes »

Dans cet onglet vous trouverez un récapitulatif de toutes les pièces insérées à la pièce dématérialisée.

Seules peuvent être jointes des pièces au **format PDF**. Une alerte vous indique lorsque vous atteignez la taille de 3Mo mais ce n'est pas bloquant.

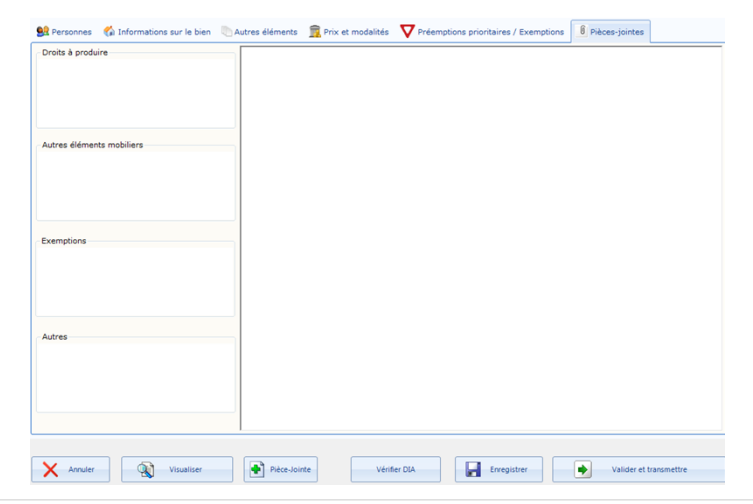

## <span id="page-9-0"></span>**C- Les actions de la pièce dématérialisée**

En bas de votre « Déclaration d'intention d'aliéner SAFER », voici les actions possibles :

Annuler : Permet d'annuler la création une DIA et/ou de ne pas enregistrer les modifications.

: Permet de visualiser l'imprimé DIA Safer d'une demande initiale.

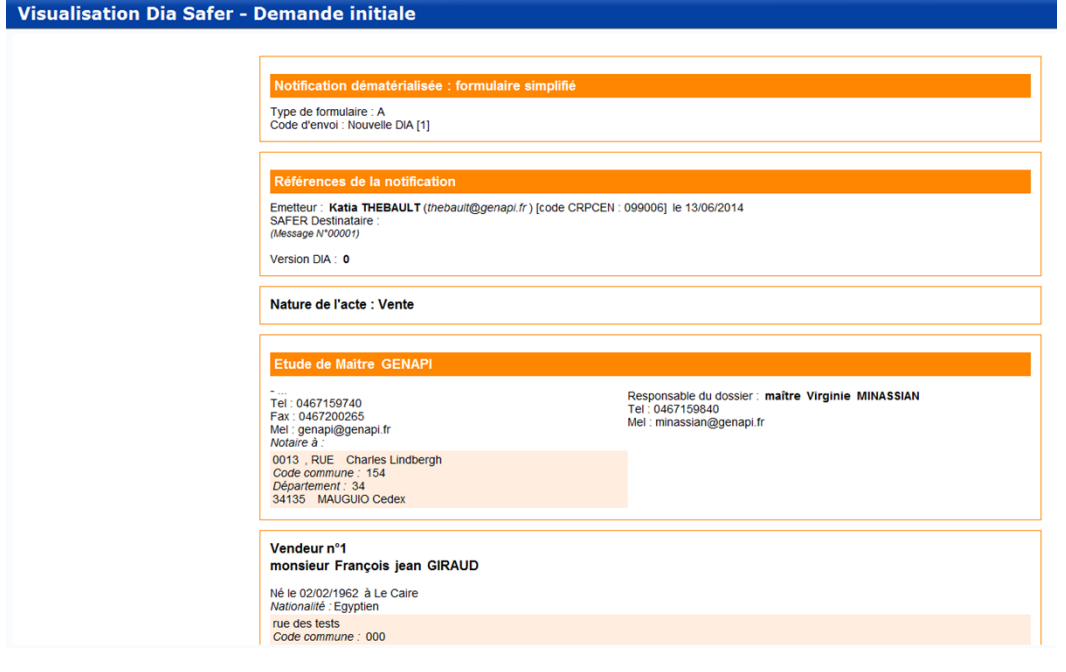

## Pièce-Jointe

Visualiser

: vous pouvez insérer des pièces à votre déclaration et ce toujours au format PDF.

## Vérifier DIA

: vous pouvez à tout moment vérifier la cohérence de vos données. Les erreurs sont

classées par catégorie. En double cliquant sur l'erreur, le logiciel vous dirigera automatiquement sur la zone à rectifier.

#### ы Enregistrer

: permet de sauvegarder vos données renseignées en plusieurs étapes sans pour autant que votre pièce soit valide.

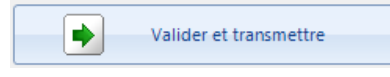

: permet de contrôler vos données avant apposition de la signature

électronique du notaire.

## <span id="page-9-1"></span>**L'envoi d'une demande de traitement rapide**

## <span id="page-9-2"></span>**A- Depuis la DIA initiale**

Depuis la création de votre pièce dématérialisée, vous pouvez demander un traitement rapide. Ceci afin d'obtenir une réponse de non préemption de la SAFER plus rapidement que les 2 mois prévus par la loi. Les délais proposés peuvent différer selon les SAFER et c'est un service payant.

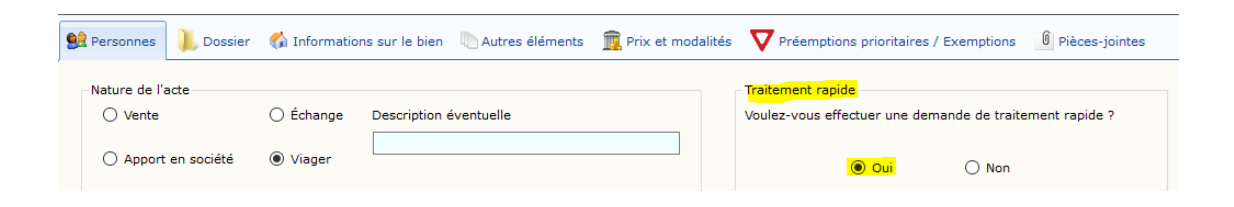

Dès lors que vous serez en mutli SAFER il ne vous sera pas possible de sélectionner cette option.

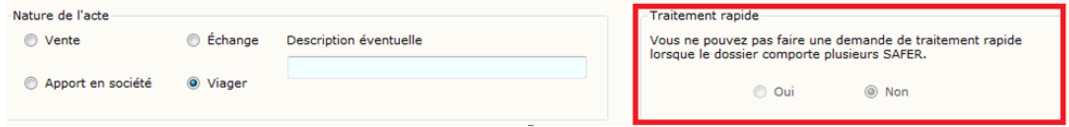

## <span id="page-10-0"></span>**B- Après l'envoi d'une DIA**

Dès lors que votre DIA est envoyé à la SAFER, vous avez la possibilité de faire parvenir, après réception de l'accusé/reception de la SAFER, une demande de traitement rapide.

Pour cela, cliquez sur la DIA depuis votre dossier et le bandeau de droite s'ouvrira et vous pourrez accéder

 $\mathbb{A}$ 

alors à la demande de traitement rapide via ce bouton

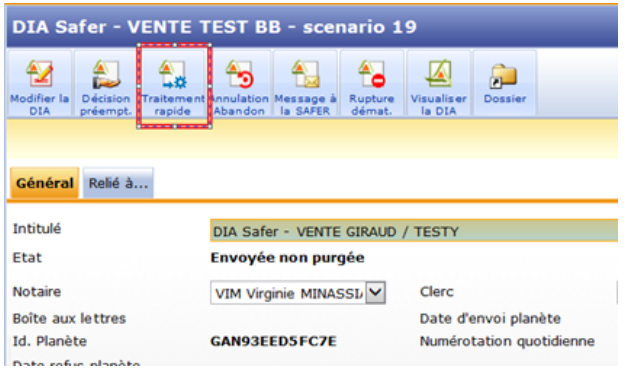

## <span id="page-10-1"></span>**La purge des préempteurs**

Si vous avez notifié des préempteurs sans avoir précisé la renonciation ou non dans votre DIA initiale, vous pourrez l'effectuer ultérieurement après l' envoi à la SAFER.

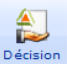

Depuis le dossier sélectionnez votre DIA, le bandeau de droite s'ouvre et cliquez sur le bouton

Une fenêtre vous propose de sélectionner le préempteur et de définir sa réponse : « abandon » ou « préemption ». Vous devez saisir un commentaire, validez via le « V vert » afin de transmettre cette information à la SAFER.

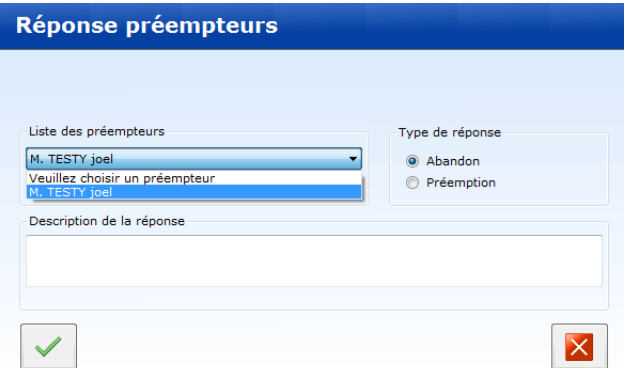

## <span id="page-11-0"></span>**Les différents message d'information vers la SAFER**

## <span id="page-11-1"></span>**A- Modifier la DIA**

Après l'envoi d'une DIA vous pouvez apporter des modifications depuis cette DIA initiale, il suffit de cliquer

囹 sur le bouton **Modifier la** afin de l'ouvrir et d'apporter les modifications souhaitées.

## <span id="page-11-2"></span>**B- Annulation / Abandon de la DIA**

Vous pouvez « annuler » la DIA ou « abandonner » la vente via ce bouton **Abandon**, vous devrez renseigner un motif.

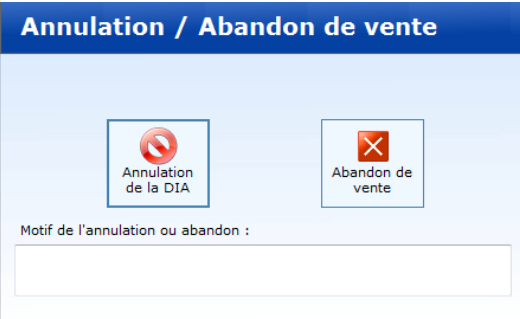

## <span id="page-11-3"></span>**C- Message à la SAFER**

A tout moment vous avez la possibilité d'échanger des informations (texte et pièce jointe en PDF) avec la

SAFER. Pour cela il vous suffit de sélectionner le bouton le SAFER

## <span id="page-11-4"></span>**D- Rupture dématérialisée**

Il est possible de rompre la procédure dématérialisée après un envoi d'une DIA initiale en actionnant ce

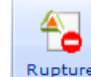

bouton Rupture La rupture se fait après accord formel et réciproque des parties soit par fax ou par mail. L'envoi ou la réception de nouveaux messages sur cette DIA ne sera plus possible.

## <span id="page-12-0"></span>**Les actions de réponse à la SAFER**

## <span id="page-12-1"></span>**A- Confirmer la vente**

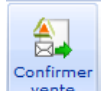

: cette action permet de confirmer la vente auprès de la SAFER, il sera préciser dans la réponse vente l'identité de la personne qui va acquérir le bien : soit l'acquéreur ou le préempteur ou la SAFER.

#### <span id="page-12-2"></span>**B- Incohérence**

Lorsque la DIA initiale est envoyée à plusieurs SAFER et que chacunes envoient une réponse différente : une incohérence est constatée. Vous devez notifier cette incohérence aux SAFER en cliquant sur le bouton

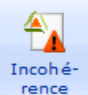

et vous pouvez insérer un commentaire éventuel :

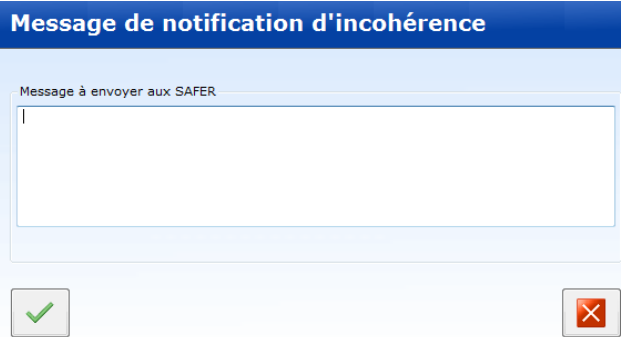

#### <span id="page-12-3"></span>**C- Décision après modification de prix**

Lorsque la SAFER envoie une modification de prix à la suite de la réception d'une DIA, vous pourrez

retourner la réponse du/des vendeurs via ce bouton

Cette fenêtre vous permettra de choisir l'action suivante :

- Accepte le nouveau prix dans un délai de 6 mois et accorde la vente à la SAFER (à compter du jour de la réception de la notification de préemption de la SAFER avec un nouveau prix)

倫

- Refuse le prix et demande la fixation judiciaire du prix
- Refuse et abandonne la vente en retirant le bien de la vente
- -

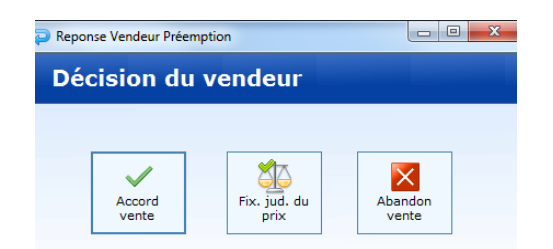

## <span id="page-13-0"></span>**D- Nouvelle DIA suite à une annulation/abandon**

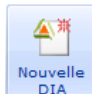

A la suite d'une annulation, vous pouvez éditer une nouvelle DIA via ce bouton  $\frac{\text{Nowelle}}{\text{DIA}}$ . Cette nouvelle notification fera référence à la DIA annulée précédemment et un nouveau délai légal de 2 mois sera appliqué.

## <span id="page-13-1"></span>**Le parapheur SAFER**

Depuis l'écran d'accueil vous pouvez accéder au « Parapheur Safer » dans le volet d'action à gauche.

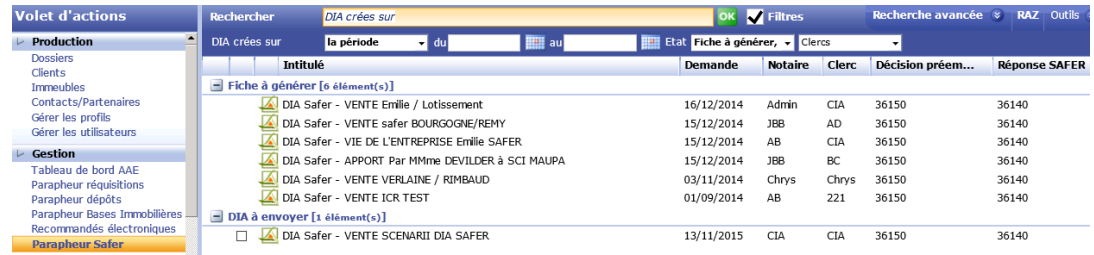

Voici les différents statuts de la DIA :

- **Fiche à générer** : enregistrement d'une DIA non terminée
- **Envoyée non purgée** : DIA transmise à la SAFER sans décision des préempteurs
- **Envoyé purgé** : DIA transmise sans la présence de préempteurs
- **Préempté Office** : le préempteur prioritaire a exercé son droit de préemption
- Incohérence SAFER : les SAFER ont donné une réponse différente
- **Renonciation SAFER** : renonciation explicite ou implicite (délai dépassé) de la SAFER
- **Préemptée SAFER** : la SAFER préempte dans le délai imparti
- **Préemptée SAFER avec révision de prix :** la SAFER souhaite préempter en fixant un nouveau prix
- **Fixation judiciaire du prix :** l'office refuse le prix et demande une fixation judiciaire du prix
- **Vente accordée à la SAFER** : un accord explicite est donné à la SAFER
- **A compléter Office** : certaines informations sont manquantes et doivent être ajoutées pour traiter la DIA
- **Rejetée dossier Incomplet :** la DIA est rejetée car les informations saisies dans la notification ne peuvent être traitées correctement par la SAFER
- **Annulée ou Abandon de la vente** : saisie d'un motif d'annulation de la vente ou soit le retrait du bien à la vente
- **Rupture dématérialisée :** la rupture dématérialisée peut être effectuée soit à l'initiative de l'office, soit à l'initiative de la SAFER ou soit être provoquée par une SAFER non éligible à la dématérialisation
- **Dia à envoyer** : la DIA est terminée et valide, elle peut être transmise par le notaire
- **Décision de PP à envoyer** : la décision d'un préempteur peut être envoyée par le notaire